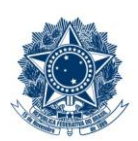

#### **SERVICO PÚBLICO FEDERAL MINISTÉRIO DA EDUCAÇÃO** CENTRO FEDERAL DE EDUCAÇÃO TECNOLÓGICA DE MINAS GERAIS

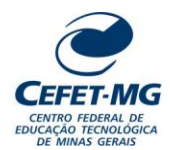

#### **Número (ID SIP)** IT-038 **Natureza** Comum **PCD** 067.2 **Versão** 3.0 **Data** 22/08/2023 **Próxima Revisão** 31/07/2025 **Página** 1/8 **Elaborador:** Ana Raquel Viegas Silva (Analista de Processos) **Revisor:** Thiago Guedes de Oliveira (Diretor Adjunto – CI) **Aprovador:** Sérgio Dias Ribeiro (Coordenador da CIGPS) **UORG Emitente:** Coordenação de Inovação em Gestão, Processos e Serviços (CIGPS) **Título:** RESPONDER MEMORANDO NO SIPAC/PROTOCOLO **INSTRUÇÃO DE TRABALHO**

## **1 OBJETIVO**

Apresentar orientações para responder memorandos recebidos na unidade de lotação do servidor, por meio do SIPAC – Sistema Integrado de Patrimônio, Administração e Contratos.

## **2 CAMPO DE APLICAÇÃO**

Servidores habilitados e com acesso ao SIPAC.

## **3 CONTEÚDO GERAL**

As seções a seguir visam a apresentar as definições, conceitos, siglas e símbolos pertinentes ao assunto em foco utilizados neste documento.

#### **3.1 INTRODUÇÃO**

O Centro Federal de Educação Tecnológica de Minas Gerais – CEFET-MG estabeleceu o uso do memorando em meio eletrônico, por meio do sistema SIPAC/Protocolo.

Conforme descrito no Manual de Redação Oficial da Presidência da República, o memorando é a modalidade de comunicação entre unidades administrativas de um mesmo órgão, que podem estar hierarquicamente em mesmo nível ou em níveis diferentes. Trata-se, portanto, de uma forma de comunicação eminentemente interna.

Pode ter caráter meramente administrativo ou ser empregado para a exposição de projetos, ideias, diretrizes e outros, a serem adotados por determinado setor do serviço público.

Sua característica principal é a agilidade. A tramitação do memorando em qualquer órgão deve pautarse pela rapidez e pela simplicidade de procedimentos burocráticos. Para evitar desnecessário aumento do número de comunicações, os despachos ao memorando devem ser dados no próprio documento. Esse procedimento permite formar uma espécie de processo simplificado, assegurando maior transparência à tomada de decisões e permitindo que se historie o andamento da matéria tratada no memorando.

Esta Instrução de Trabalho orienta o servidor sobre como responder memorandos recebidos pela sua unidade de lotação, utilizando-se do SIPAC/Protocolo.

## **3.2 TERMOS-CHAVE**

Memorando; Memorando eletrônicos; Memorando recebido; Responder memorando

## **3.3 PARTICIPANTES NA ELABORAÇÃO**

Ana Raquel Viegas Silva

## **3.4 PARTICIPANTES NA REVISÃO**

Thiago Guedes de Oliveira

## **3.5 PARTICIPANTES NA APROVAÇÃO**

Sérgio Dias Ribeiro

## **3.6 S SÍMBOLOS/SIGLAS/ABREVIATURAS**

SIPAC – Sistema Integrado de Patrimônio, Administração e Contratos

# **3.7 DEFINIÇÕES/CONCEITOS BÁSICOS**

Não houve conteúdo para esse tópico, na presente versão do documento.

## **3.8 REFERÊNCIAS/NORMAS APLICÁVEIS**

Manual de redação da Presidência da República. 2. ed. rev. e atual. – Brasília: Presidência da República, 2002.

# **4 CONTEÚDO ESPECÍFICO**

As subseções a seguir visam a identificar o posto de trabalho responsável pela tarefa (executor), apresentar o seu detalhamento (**Principais Passos**), os pré-requisitos exigidos para sua consecução, os recursos necessários para sua execução e os cuidados especiais aplicáveis.

## **4.1 EXECUTOR**

Servidor responsável por responder o memorando eletrônico.

#### **4.2 RESPONDER MEMORANDO**

Para realizar esta operação, acesse o SIPAC → Módulos → Protocolo → Mesa Virtual → Memorandos →  $Consideredness \rightarrow Listar Recebidos.$ 

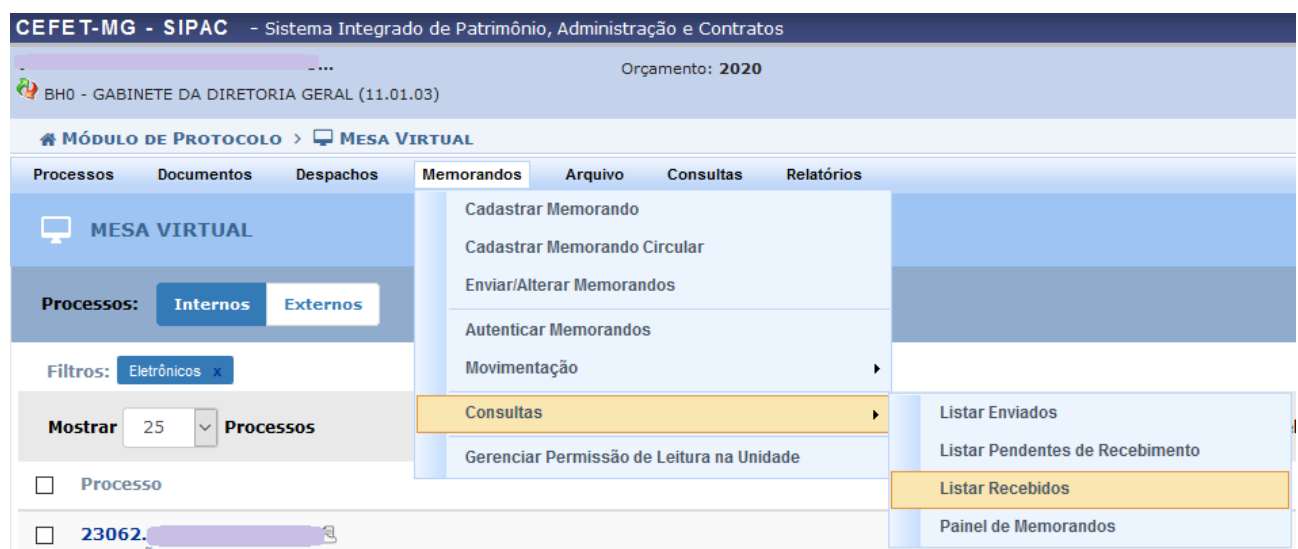

O Sistema exibirá a seguinte página:

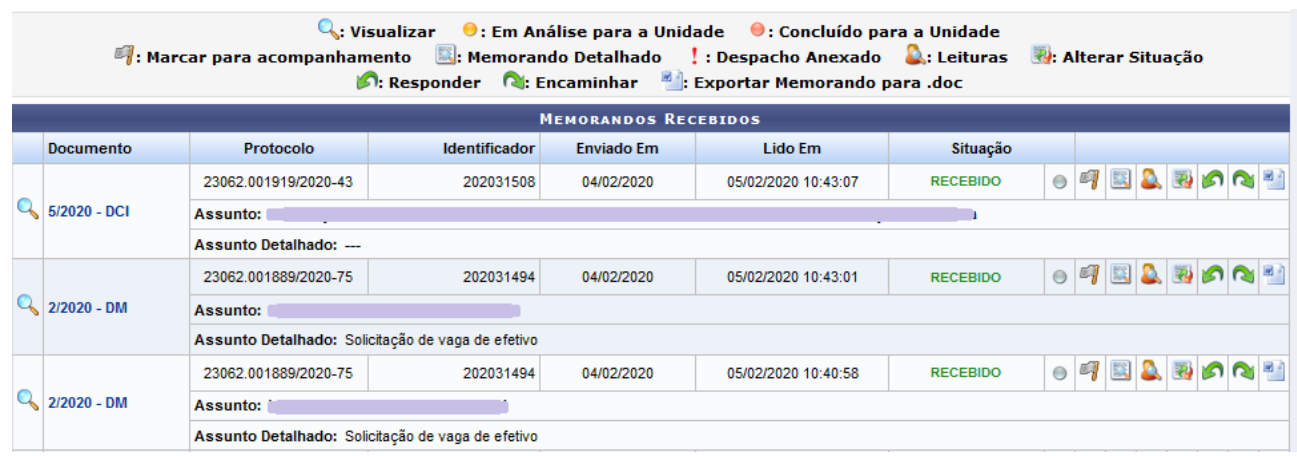

Na tela ilustrada são apresentadas os Memorandos recebidos na UG. O servidor deverá escolher o memorando de interesse. Nessa tela, é possível realizar diversas operações, como, por exemplo V*isualizar Memorando*, *Visualizar Leituras*, *Encaminhar Memorando,* além da opção *Responder Memorando*.

Para responder a um memorando recebido na UG, clique em  $\lVert \bullet \rVert$ .

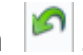

A página será atualizada e passará a ser exibida conforme tela a seguir.

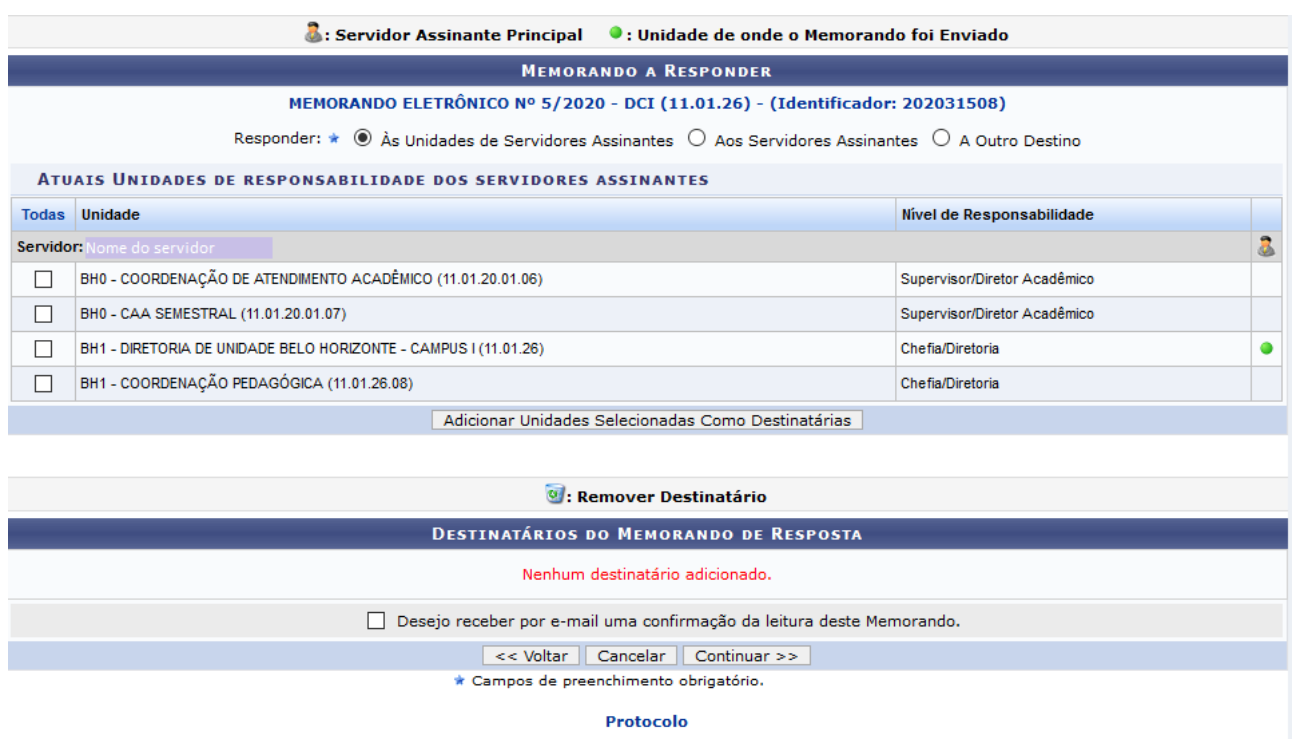

Caso desista da operação, clique em *Cancelar* e confirme a desistência na janela que será exibida, posteriormente. Esta opção será válida para todas as páginas em que for apresentada.

Para retornar ao menu principal do módulo, clique em **Protocolo**. Esta opção será a mesma sempre que for exibida pelo Sistema.

Escolha entre as opções **Às Unidades de Servidores Assinantes**, **Aos Servidores Assinantes** ou **A Outro Destino**.

Em seguida, marque as Unidades que deverão receber a resposta do Memorando e clique **em Adicionar Unidades Selecionadas como Destinatárias.**

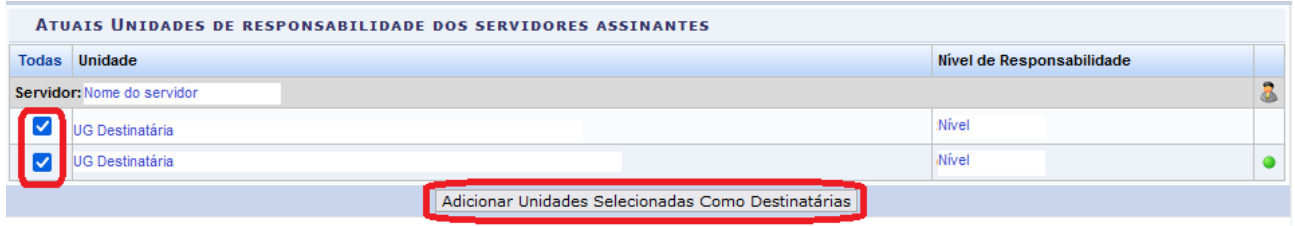

Após definir os dados, clique em **Continuar,** para prosseguir com a resposta do memorando.

Surgirá uma tela similar a esta:

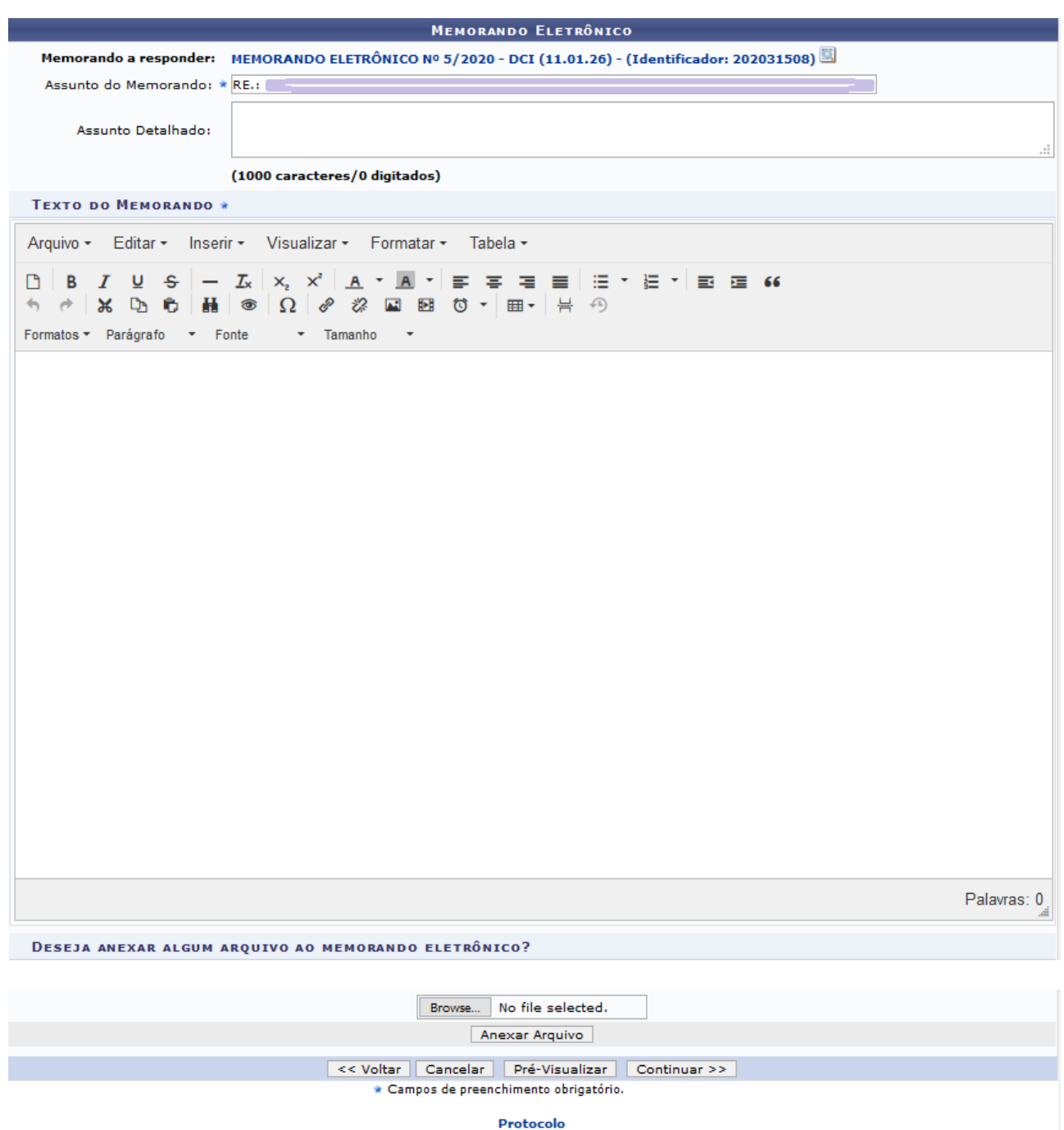

Informe um ou mais dos seguintes parâmetros:

- *Assunto Detalhado* do memorando que será respondido;
- *Texto do Memorando* eletrônico;

Se desejar retornar à tela anterior, clique em *Voltar*. Esta operação será válida sempre que aparecer.

Caso queira anexar um arquivo ao memorando, clique em *Browse* e busque o documento em seu computador. Em seguida, clique em *Anexar Arquivo* e a página será atualizada.

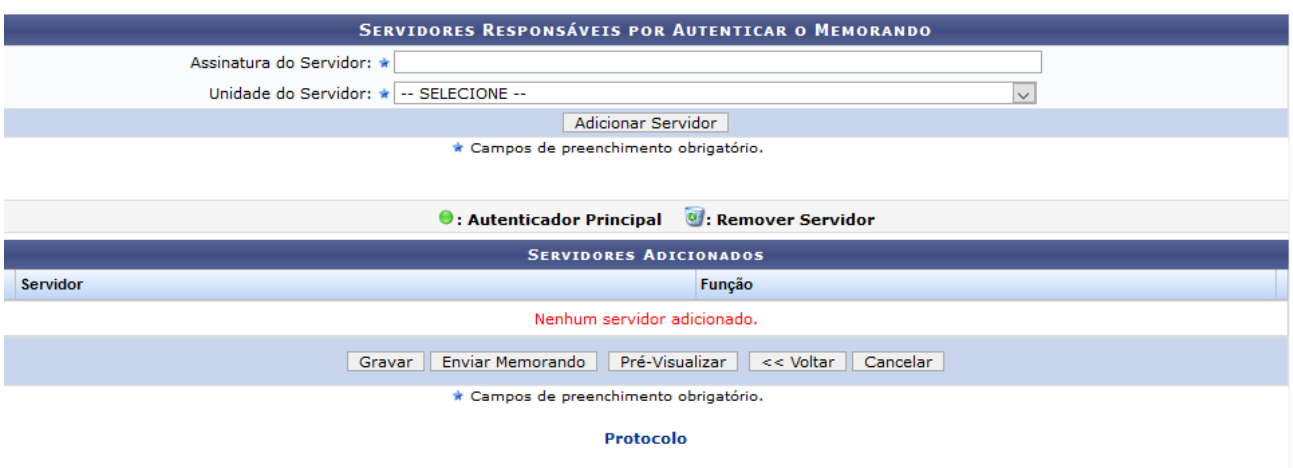

Na tela ilustrada, informe o nome do servidor responsável por autenticar o memorando. Para isso, insira, no campo *Assinatura do Servidor,* seu nome. Escolha a *Unidade do Servidor.* Clique em **Adicionar Servidor.**

Se desejar remover um *Servidor* listado, clique no ícone **a [.](https://docs.info.ufrn.br/lib/exe/detail.php?id=suporte:manuais:sipac:protocolo:memorandos:cadastro:cadastrar_memorando&media=suporte:manuais:sipac:protocolo:memorandos:cadastro:screenshot004.png)** O Sistema solicitará a confirmação desta ação por meio da seguinte caixa de diálogo:

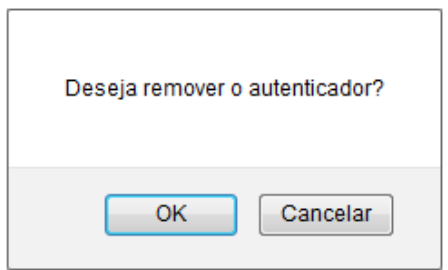

Clique em *Cancelar*, caso desista da operação, ou em *OK*, para confirmá-la.

Caso deseje salvar as informações sem enviar o memorando para autenticação, clique em *Gravar.* Se sua intenção for enviar o memorando cadastrado para que seja autenticado, clique em *Enviar para Autenticação*. Ambas apresentarão a mesma imagem, diferenciando-se, apenas, na mensagem de sucesso de cada uma.

A seguinte página será apresentada:

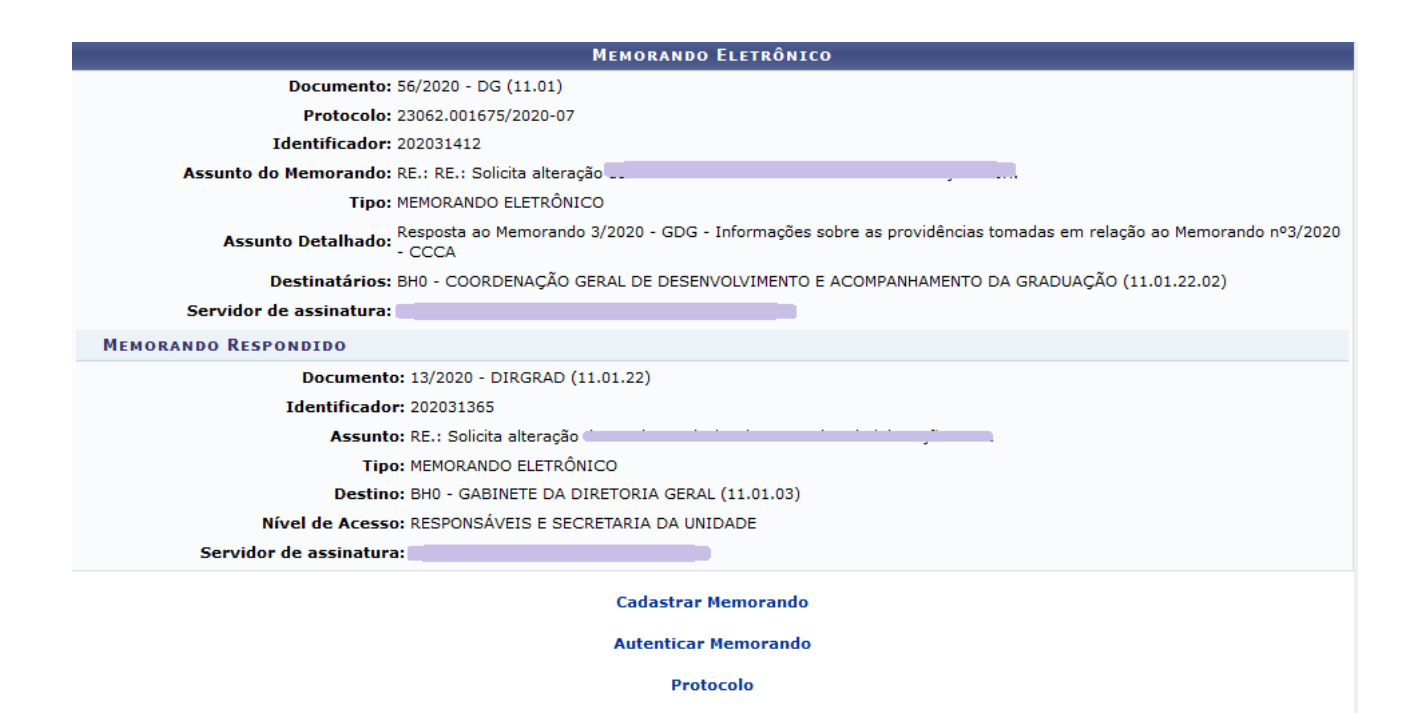

# **4.3 PRÉ-REQUISITOS/RECURSOS NECESSÁRIOS/CUIDADOS ESPECIAIS**

- 4.3.1 Ter realizado o cadastro da Identificação Única [\(http://iu.cefetmg.br\)](http://iu.cefetmg.br/).
- 4.3.2 Estar habilitado no SIPAC para realizar a autenticação de memorandos.

## **4.4 DESVIOS E AÇÕES NECESSÁRIAS**

Não houve conteúdo para esse tópico, na presente versão do documento.

# **5 HISTÓRICO DE ATUALIZAÇÕES**

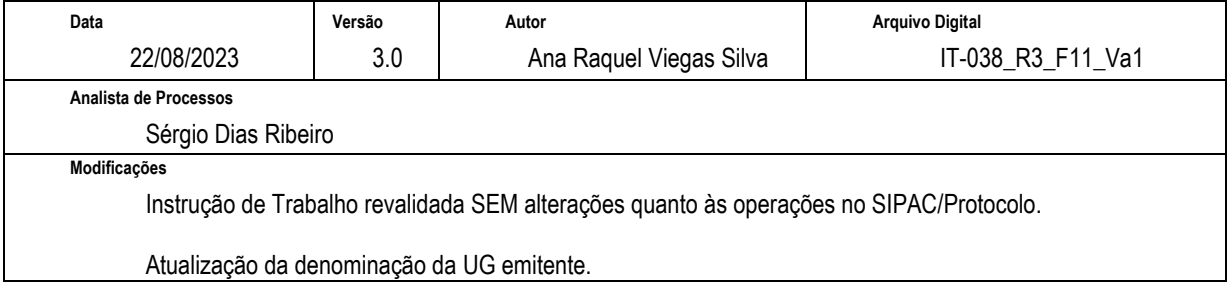

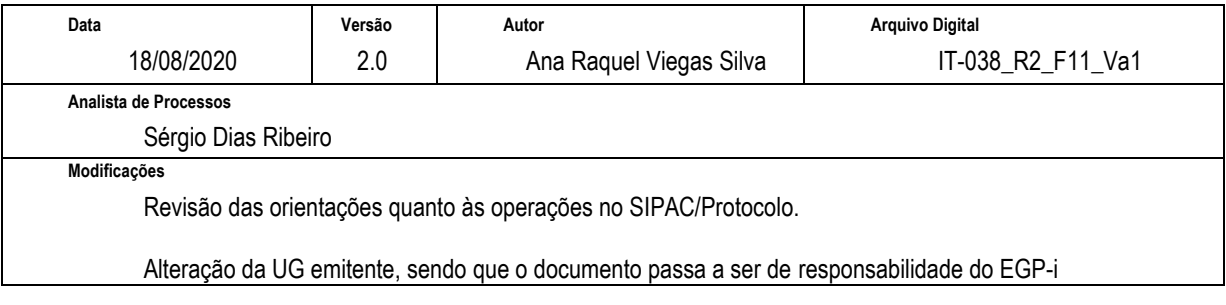

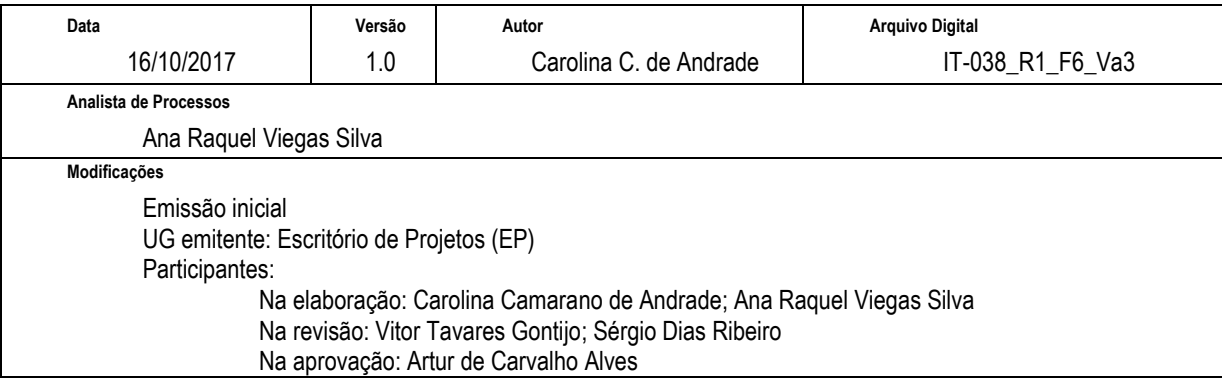

## **6 DOCUMENTOS ADICIONAIS**

Não houve conteúdo para esse tópico, na presente versão do documento.

#### **7 PERGUNTAS FREQUENTES**

Não houve conteúdo para esse tópico, na presente versão do documento.